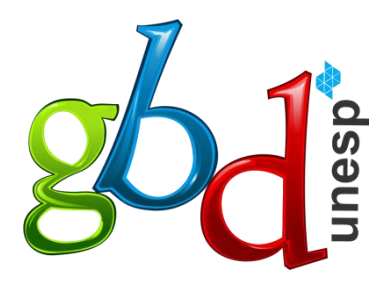

Grupo de Banco de Dados **IBILCE UNESP 2020** 

# **GUIA DO USUÁRIO**

## SRU - Sistema do Restaurante Universitário

Coordenação: Prof. Dr. Carlos Roberto Valêncio

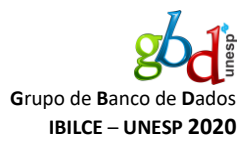

## **Objetivo**

Esse documento visa mostrar um passo a passo para os clientes do SRU para que seja efetuado a transferência bancária para o pagamento das refeições.

#### **Passo a passo**

Primeiramente, o usuário deverá cadastrar os seus dados bancários na tela "**Dados pessoais**", como na *[Figura 1](#page-1-0)* e *[Figura 2](#page-1-1)*.

<span id="page-1-1"></span><span id="page-1-0"></span>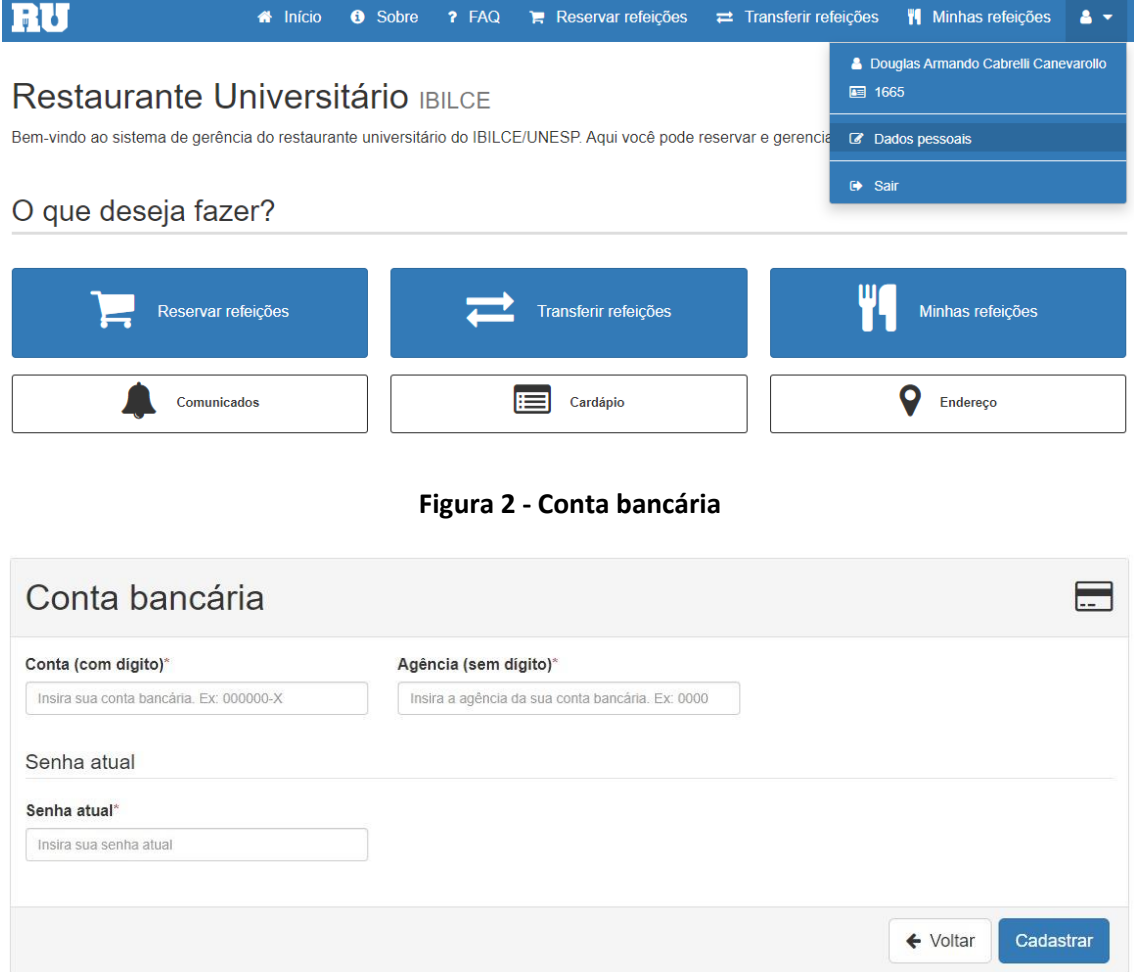

**Figura 1 - Dados pessoais**

GBD – Grupo de Banco de Dados – IBILCE/UNESP 2020 Guia do Usuário – Sistema SRU Sistema do Restaurante Universitário

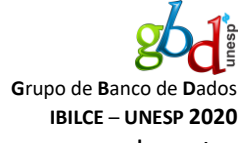

Após o cadastro da conta bancária, o usuário realizará a reserva normalmente. Assim que a reserva for efetuada com sucesso, o usuário deverá acessar a tela "**Minhas refeições**", selecionar a reserva efetuada e clicar em "**Pagar**", como mostrado na *[Figura](#page-2-0)  [3](#page-2-0)*.

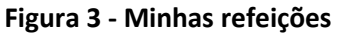

<span id="page-2-0"></span>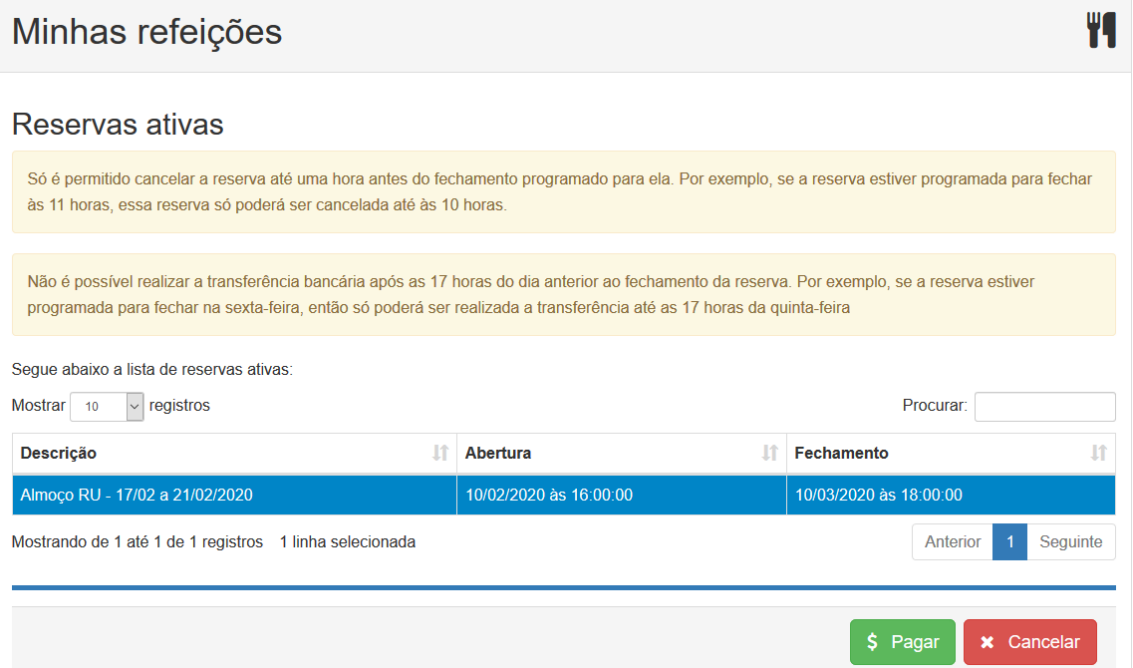

Assim, o usuário será redirecionado para a tela de transferência bancária, mostrada na **[Figura](#page-3-0)** *4*. Os dados da conta bancária para qual o usuário deverá transferir, o valor total das refeições e os dados bancários do usuário serão exibidos na tela. Após realizar a transferência, o usuário deverá anexar o comprovante de transferência no sistema com o botão "**Anexar comprovante**". Por fim, o usuário deverá clicar em "**Confirmar**".

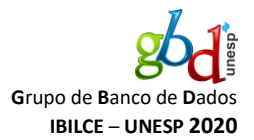

#### **Figura 4 - Tela de pagamento por transferência bancária**

## <span id="page-3-0"></span>Pagamento por transferência bancária

### Como funciona?

Para realizar o pagamento da sua reserva, siga os seguintes passos:

- 1. Certifique-se de já ter feito sua reserva;
- 2. Confira todos os dados abaixo! Caso constate algum erro, por favor, envie um e-mail para gbd.sru@gmail.com;
- 3. Faça uma transferência bancária da sua da conta do Banco do Brasil cadastrada no sistema para a conta bancária abaixo:

Banco: BANCO DO BRASIL S.A. Agência: 6920-5 Conta corrente: 130084-9 UNESP-TDE BLECEXA

4. Anexe o comprovante clicando no botão "Anexar comprovante";

5. Finalize o pagamento clicando no botão "Confirmar".

Atenção! Pagamentos com valores diferentes do programado para a reserva não serão detectados pelo sistema de conferência automática. Certifique-se de transferir o valor correto para a conta descrita acima. Além disso, apenas pagamentos vindos de contas do Banco do Brasil serão considerados. A conferência será realizada no último dia útil da semana e um e-mail será enviado para você se seu pagamento for detectado. Figue atento!

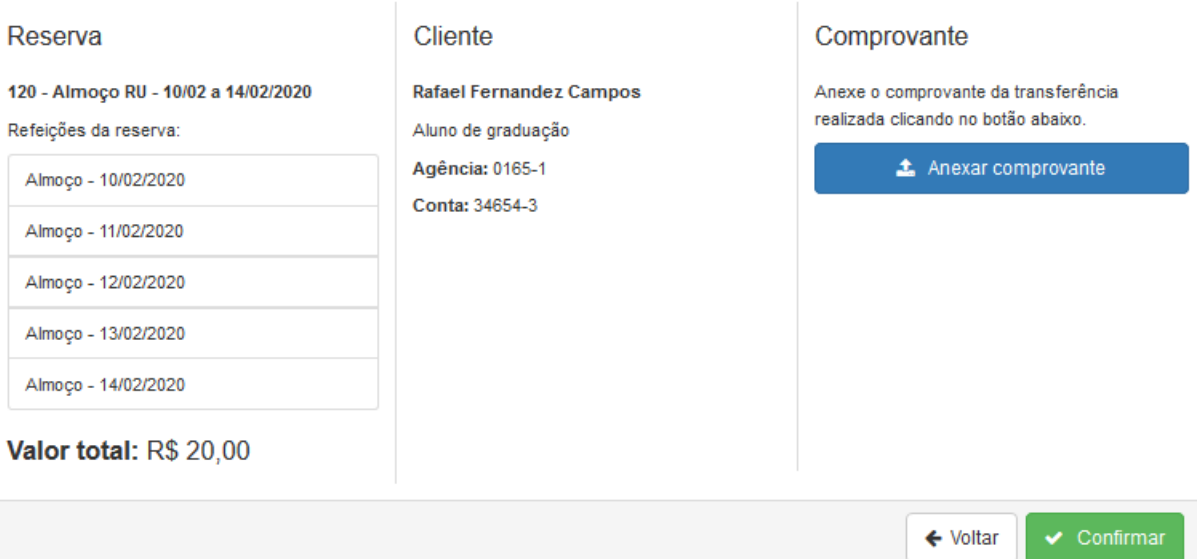

Pronto! Está finalizado o pagamento não-presencial. Quando a transferência bancária do usuário for reconhecida pelo sistema, ele receberá um e-mail confirmando o recebimento das refeições.

4